## Building Connected Dashboards in Stata

Oceania Stata Conference

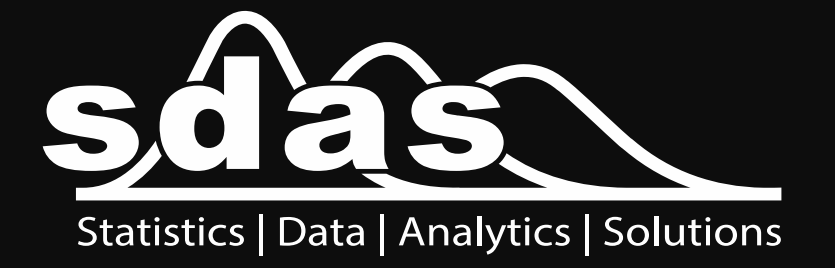

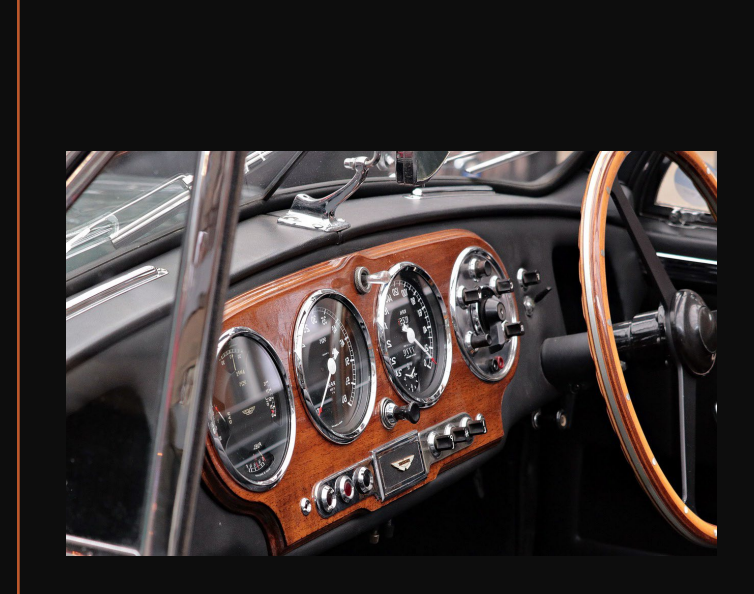

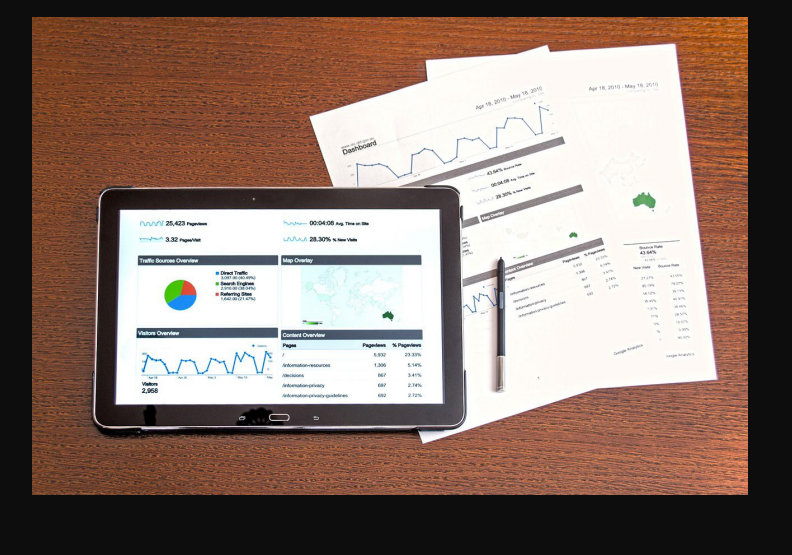

# Agenda

- Introduction to dashboards
- Stata's dyndoc command
- Dynamic tags and markdown
- Stata's JDBC command
- Building a dashboard do-file
- Automate the process

## Introduction to Dashboards

- A dashboard presents data visually and is easy to understand at a glance
- Dashboards have a wide variety of uses, including:
	- Providing information in an easy to understand format for those who are unfamiliar
	- Displaying performance data
	- Visibility of systems and their performance
- Automated live dashboards provide up-to-date information quickly and efficiently

#### COVID19 in Australia on 07 February 2021

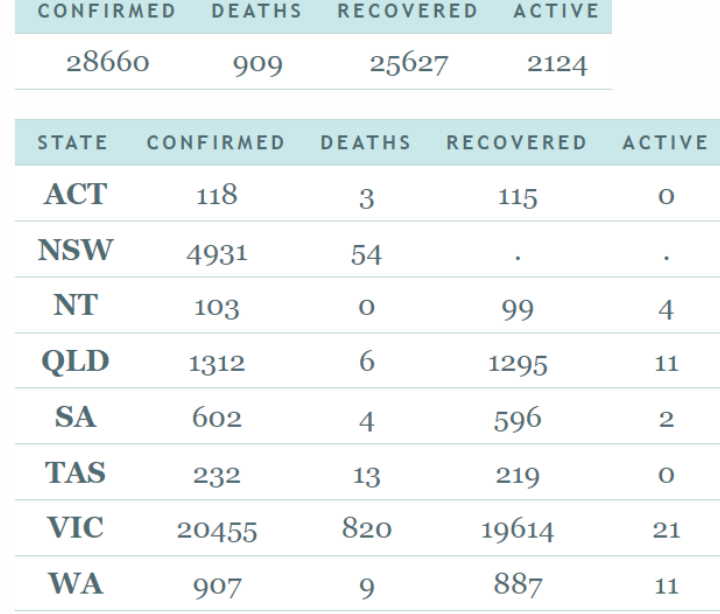

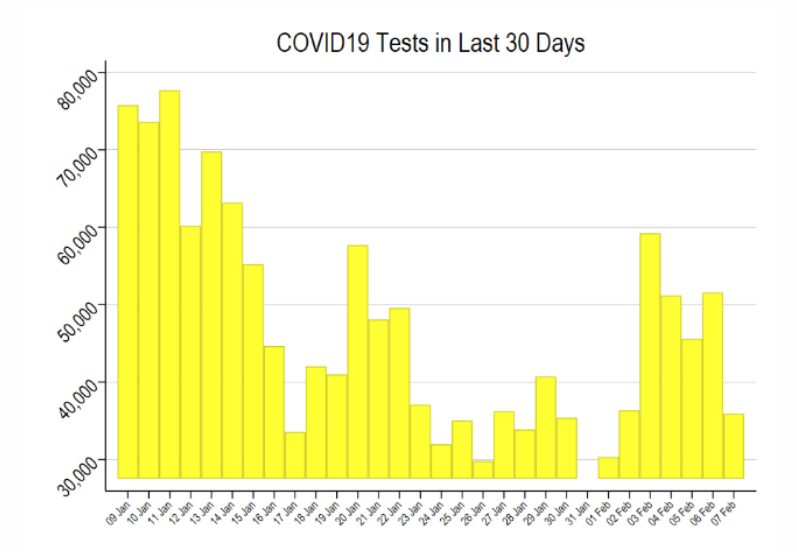

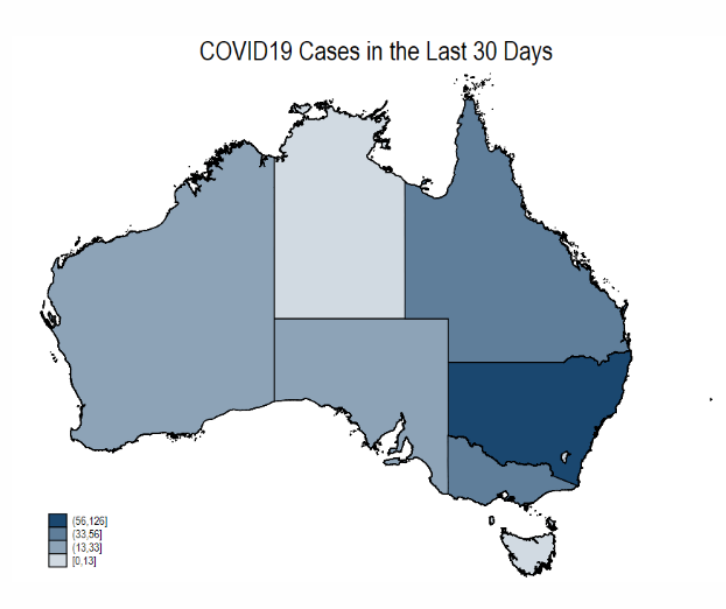

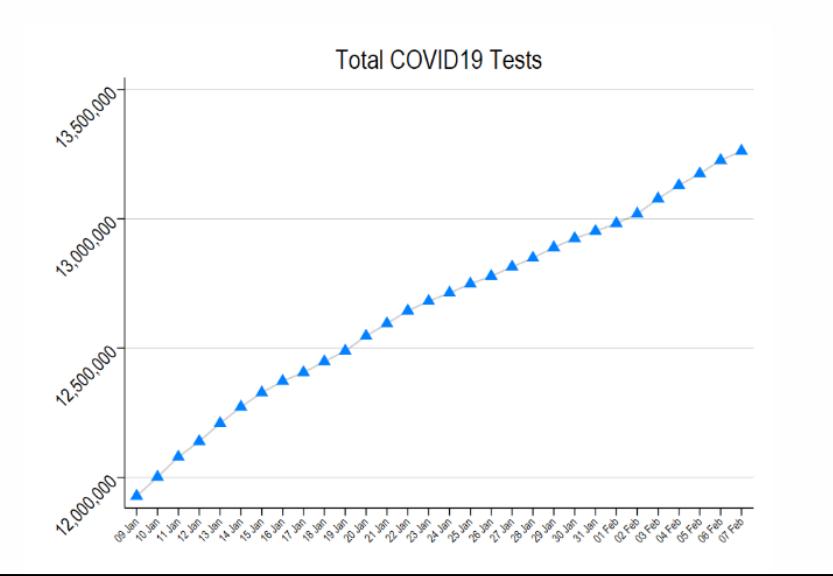

#### **Individual State/Territory**

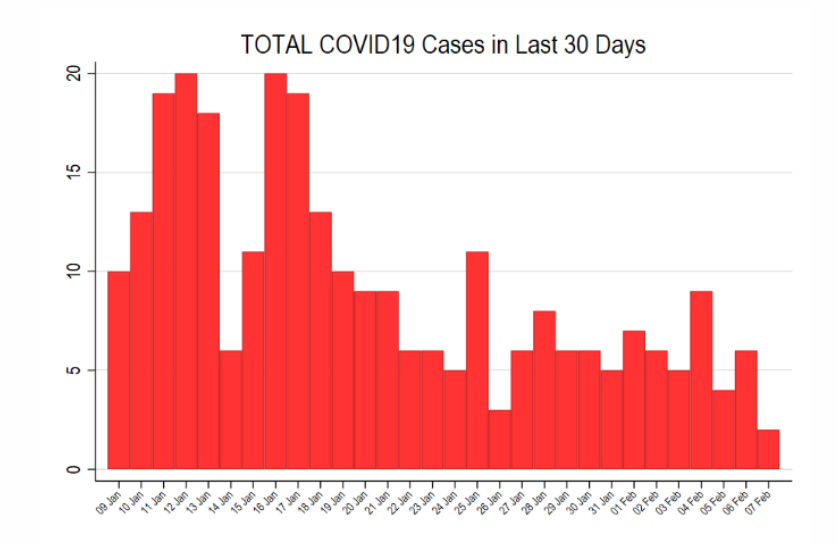

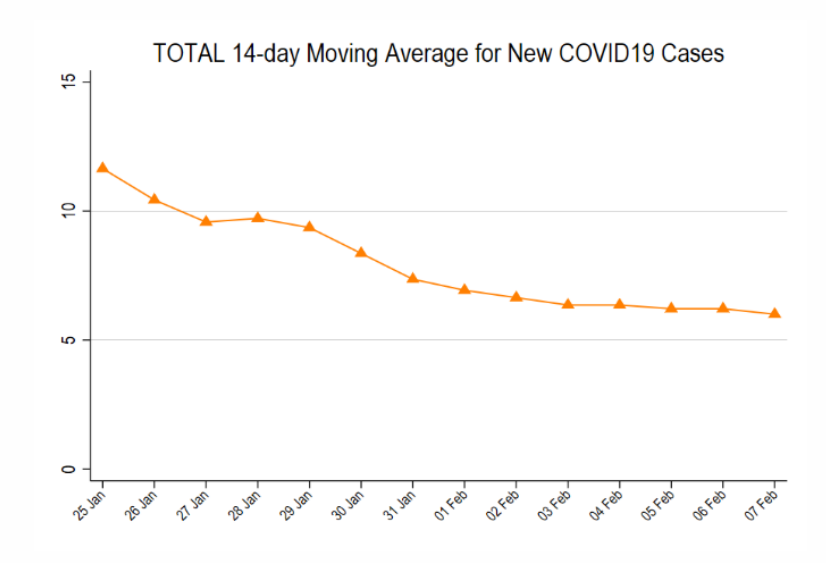

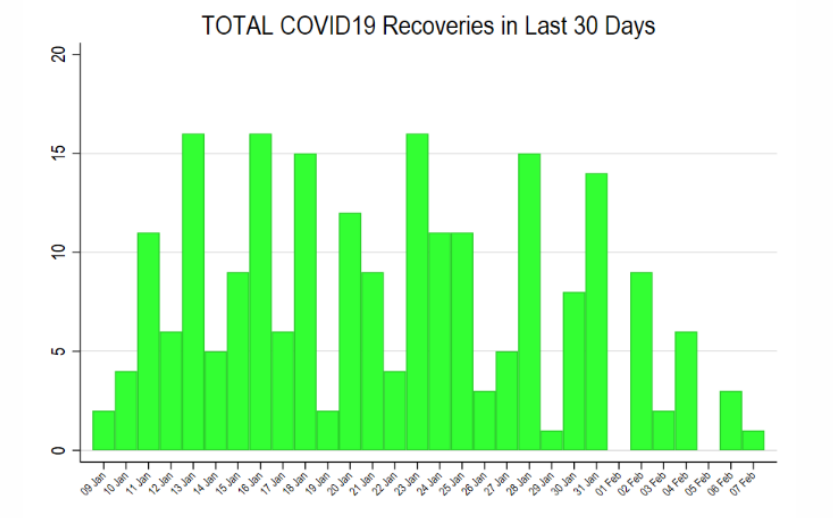

ANOVA of Cases per Day Over Last 30 Days

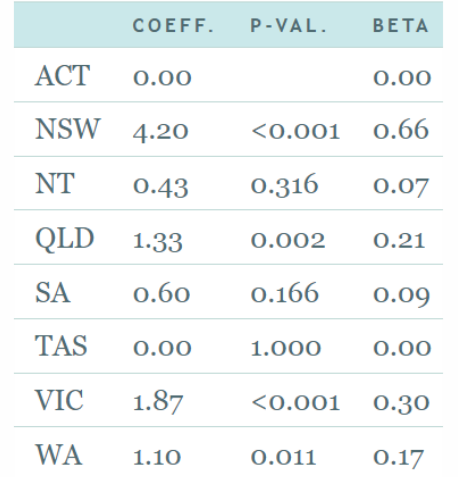

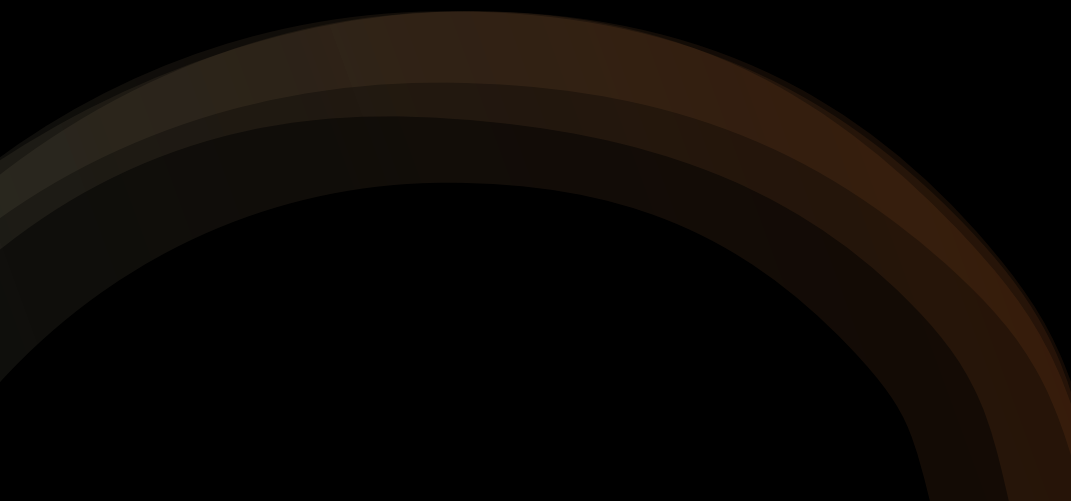

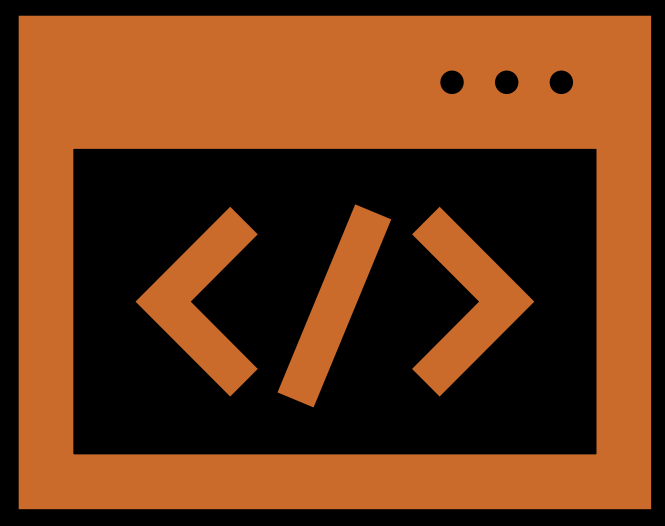

## The dyndoc Command

- Converts markdown syntax to word or html formatting
- Reads and interprets dynamic tags and Stata commands
- Creates a Word document or HTML webpage
- Syntax is:

**dyndoc** *textfile(\*.do/\*.txt)* [*arguments*], \*options\*

- Options are:
	- saving(*targetfile(\*.docx/\*.html*)
	- replace
	- hardwrap
	- nomsg
	- nostop
	- embedimage
	- docx

### Markdown Syntax and Dynamic Tags

- All markdown formatting is converted to HTML formatting
- Most important for dashboards are markdown tables
- You can include your own HTML for more control
- Stata dynamic tags allow seamless movement between Stata commands and dashboard formatting
- The dynamic tags in this dashboard:
	- <<dd\_do>> and <</dd\_do>> for Stata commands
	- <<dd\_display>> for inclusion of macros in markdown table formatting
	- <<dd\_graph>> for inclusion of Stata graphs
	- << dd include>> for inclusion of tables or other text files

## Markdown Tables

- Use pipes | to denote columns and return/newline to denote rows
- Under the heading row use between pipes to denote the above row as a heading
- For example:

| Column A | Column B | Column C |

|--------------|--------------|---------------|

| 1st Row A | 1st Row B| 1st Row C | | 2nd Row A| 2nd Row B| 2nd Row C|

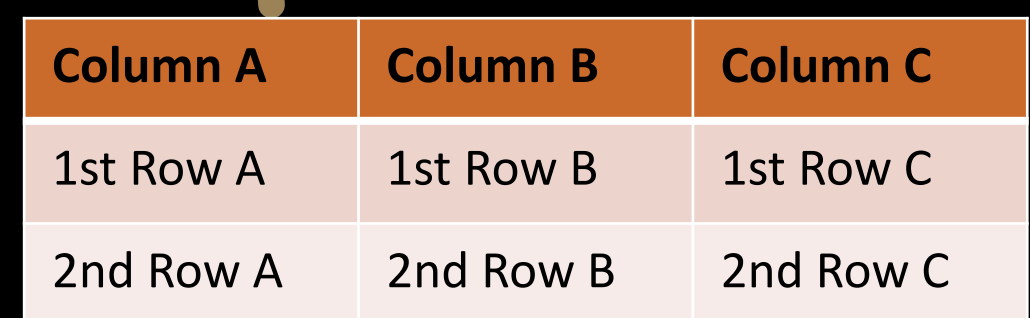

## The jdbc Command

- Introduced in Stata 17
- Connect to databases allowing you to load or insert data
- Execute SQL statements on a connected database from within Stata
- Connecting to a live database allows you to load up-to-date information into Stata at any time
- To connect, place the JAR file for your JDBC driver along your adopath
- Then connect with:
	- jdbc add *name*, jar(*filename*) driverclass(*classname*) url(*databaseURL*) user(*userID*) password(*password*)
- View, load, and insert data:
	- jdbc showtables
	- jdbc load, table(*tablename*)
	- jdbc insert [*varlist*] [*if*] [*in*], table(*tablename*)

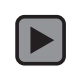

## The HTML that Makes the Dashboard

- A special HTML style called "grid" allows for dashboard creation with ease
- Place this HTML section at the top of your dyndoc file
- To place an item in your dashboard:
	- $\cdot$  <div>
	- **return/enter**
	- *Dynamic tags/markdown*
	- **return/enter**
	- $\lt/$ div>
- To close out the dashboard, place a second </div> below your last item followed by a blank line

```
<head>
<style>
divgrid {
display: grid;
grid-template-columns: 1fr 1fr;
code \{font-size: 65%;
</style>
</head>
<div class="divgrid">
```
## More Helpful HTML

- Use the **<link>** tag to link a style sheet
- Within the .divgrid class:
	- grid-column-gap: x%;
	- grid-row-gap: x%;
	- grid-template-columns: minmax(300px, 1fr) minmax(300px, 1fr);
	- place-items: center;
- Create a .title class for the first div with:
	- grid-column: span 2;
- Create different classes for different types of dashboard items
- Apply a class to your dashboard div items with:
	- <div class="classname">
	- **return/enter**
	- *Dynamic tags/markdown*
	- **return/enter**
	- $\cdot$  </div>

```
<head>
    <link rel="stylesheet" type="text/css" href="stmarkdown.css">
    <stvle>
        .divgrid \{display: grid;
            grid-column-gap: 3%;
            grid-row-gap: 5\%;
            grid-template-columns: minmax(300px, 1fr) minmax(300px, 1fr);
            place-items: center;
        .tablewrapper {
            overflow: auto;
            min-height: 120%;
            align-self: center;
        title {.
            grid-column: span 2;
        img
            max-width: 100%;
    </style>
</head>
```
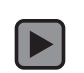

# The COVID19 Dashboard

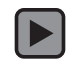

### Automating the Dashboard

- You can run Stata commands via command line
- Stata commands run via command line can be saved in a batch file
- A batch file can be created in Notepad and saved using "Save As…"
- A batch file can be set to run automatically with Windows Task Scheduler
- My batch file "daily-covid-dashboard.bat" contains the following single line:

"C:\Program Files\Stata17\StataMP-64" /e /b dyndoc ^"C:\Users\LauraWhiting\Documents\Dashboard/daily-covid-dashboard.txt^" `=td(^"`c(current\_date)'^")-730' ^"C:\Users\LauraWhiting\Documents\Dashboard^", replace

Windows Task Scheduler

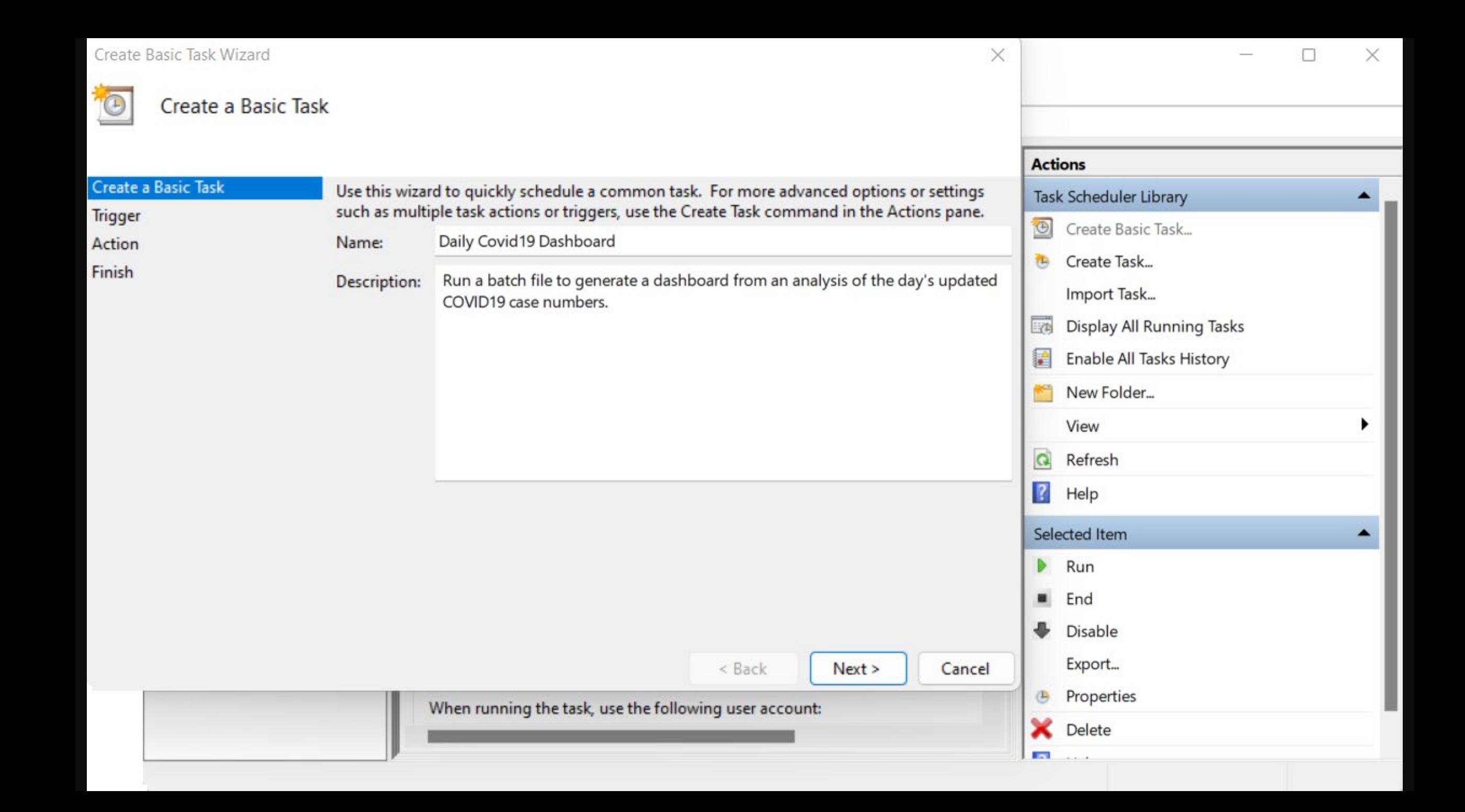

 $\overline{\Theta}$ 

#### **Task Trigger**

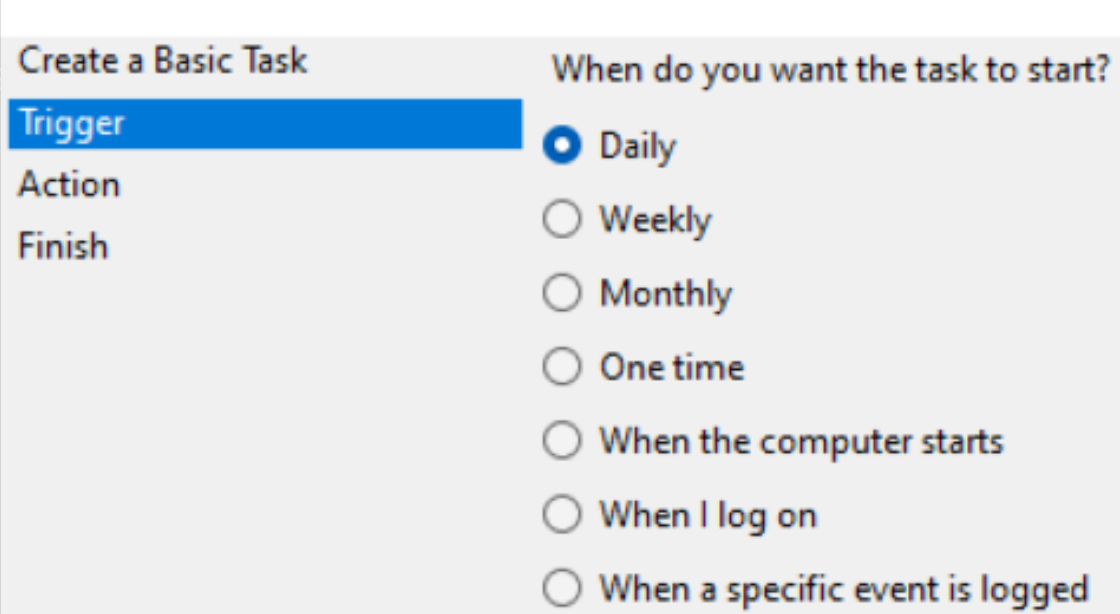

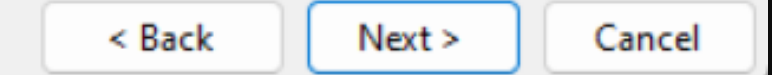

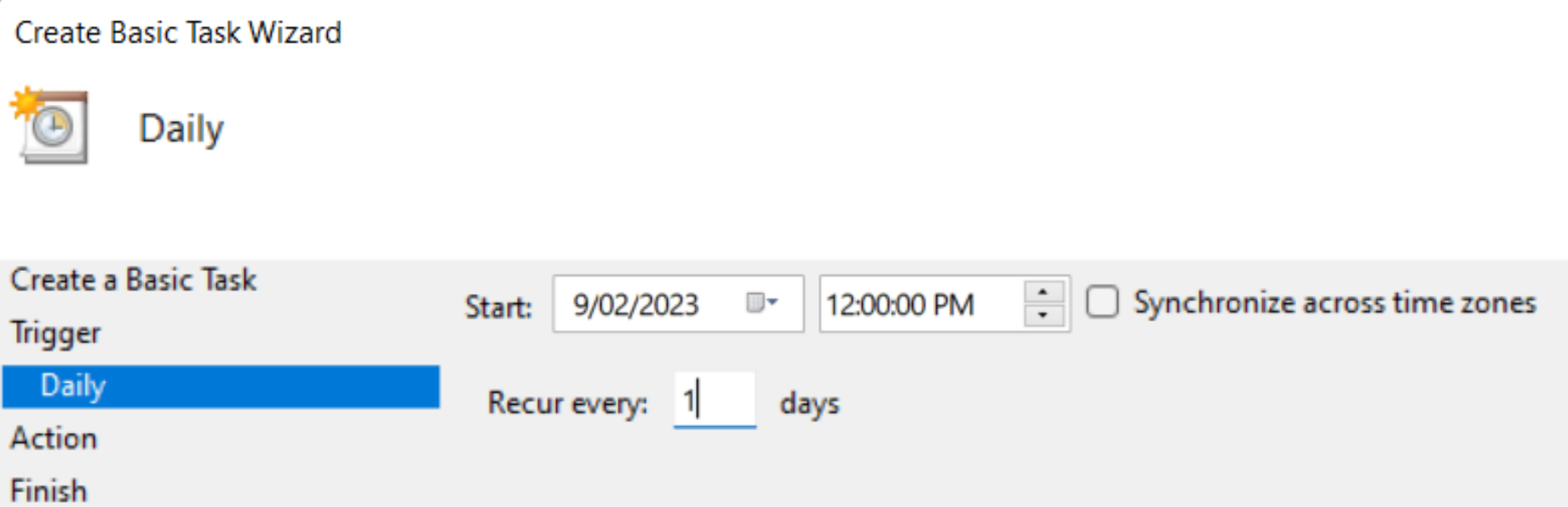

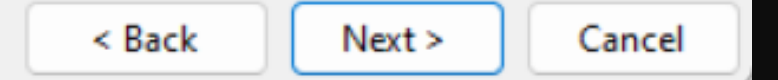

 $\times$ 

 $\overline{\bullet}$ 

#### Action

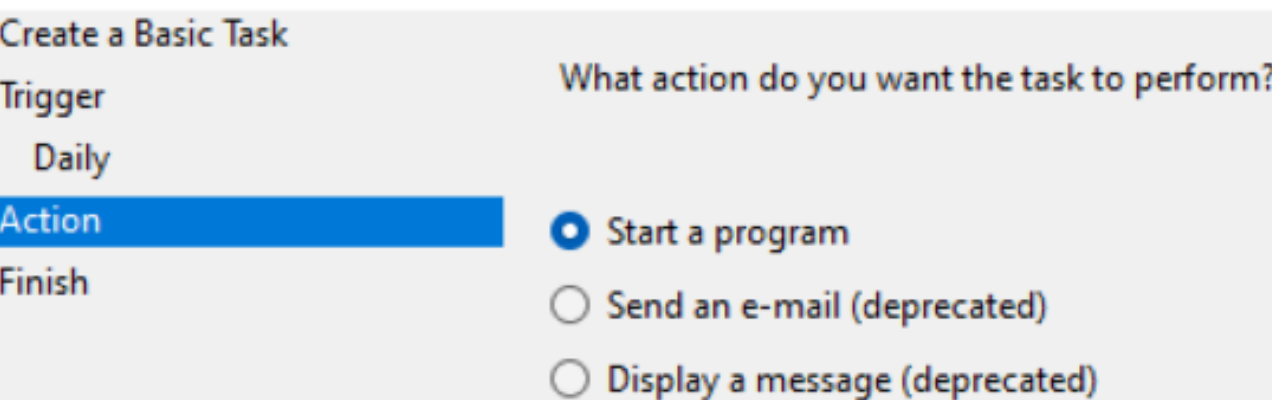

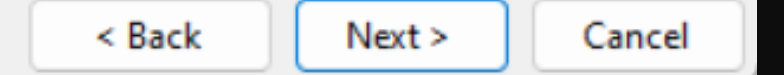

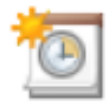

#### Start a Program

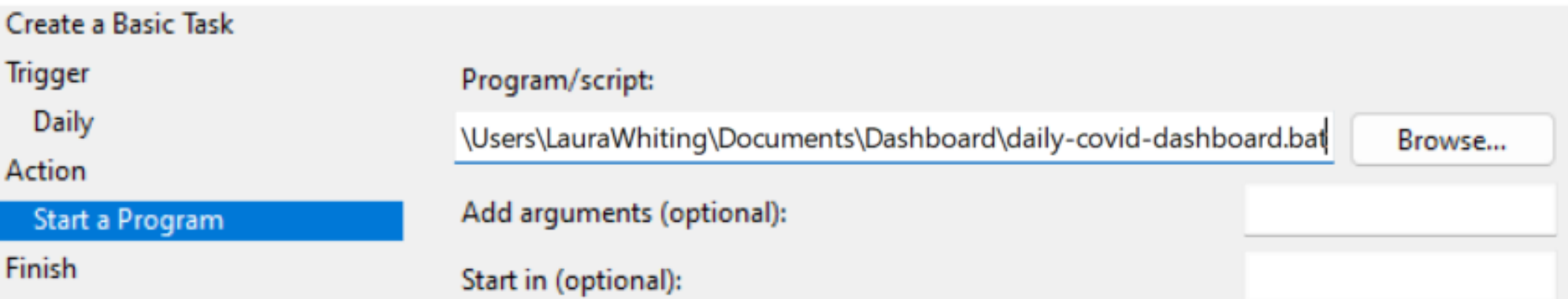

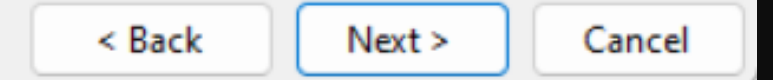

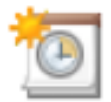

#### Summary

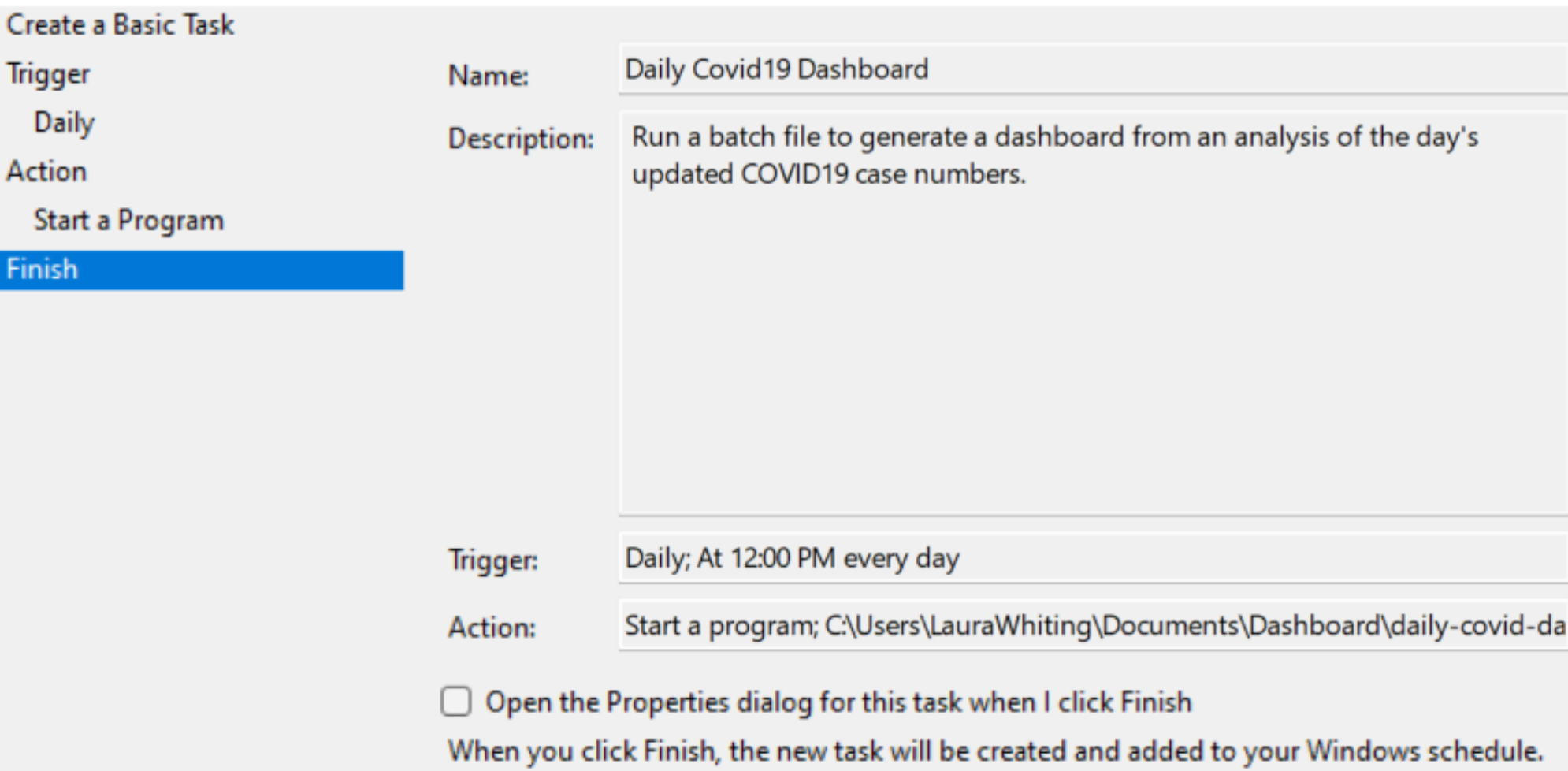

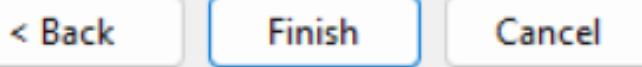

 $\times$ 

## Questions?

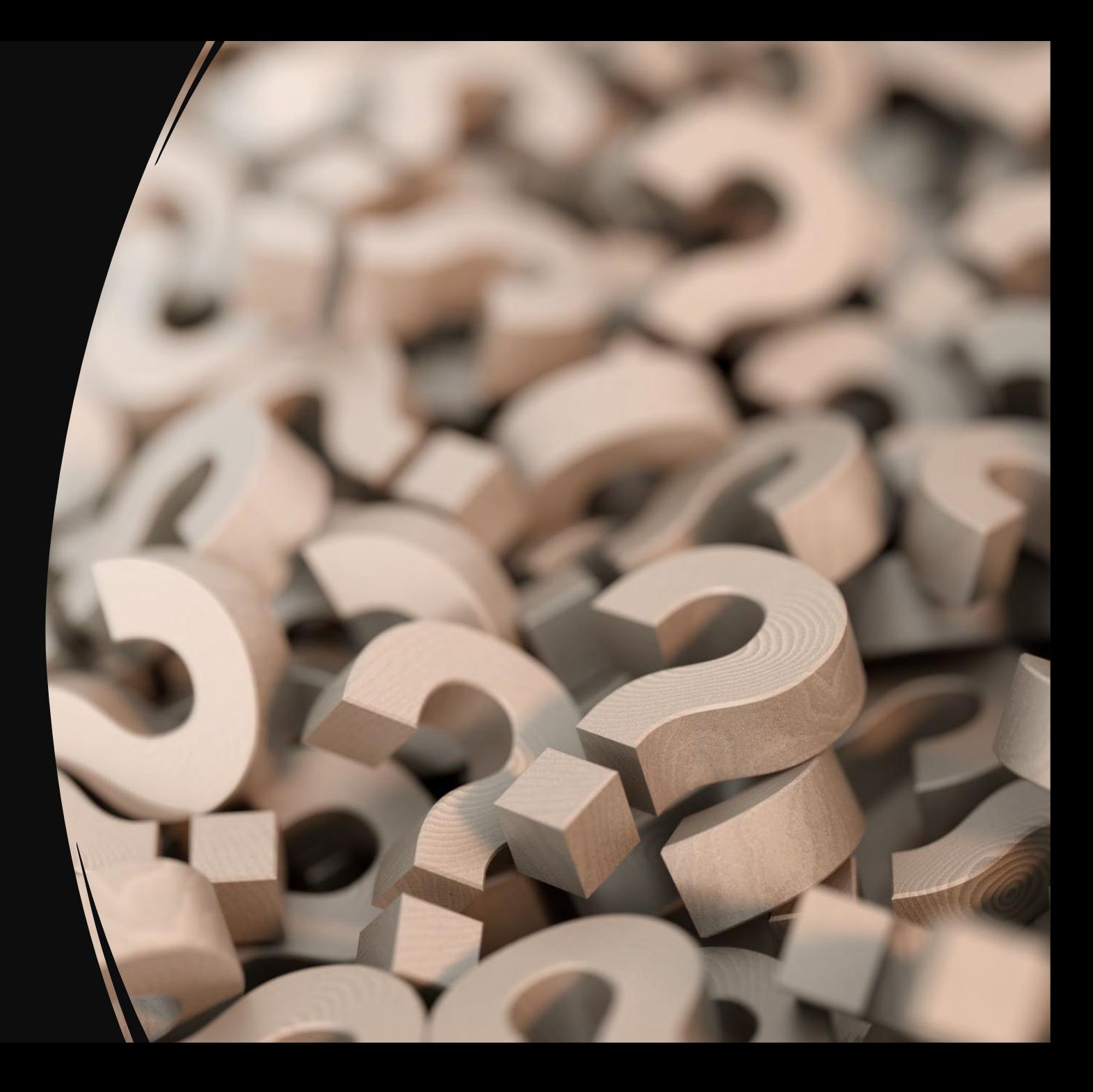

Learn more… techtips.surveydesign.com.au surveydesign.com.au

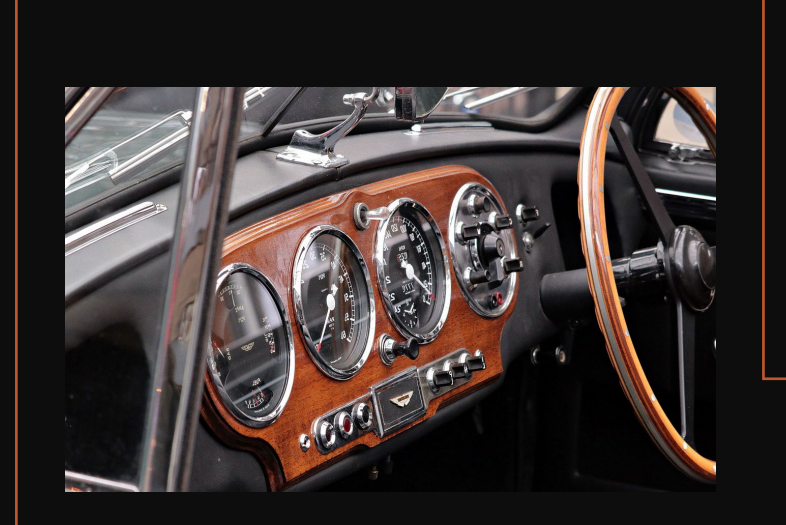

### Follow us on:

Facebook.com/surveydesign Twitter.com/sdas\_anz Linkedin.com/company/surveydesign

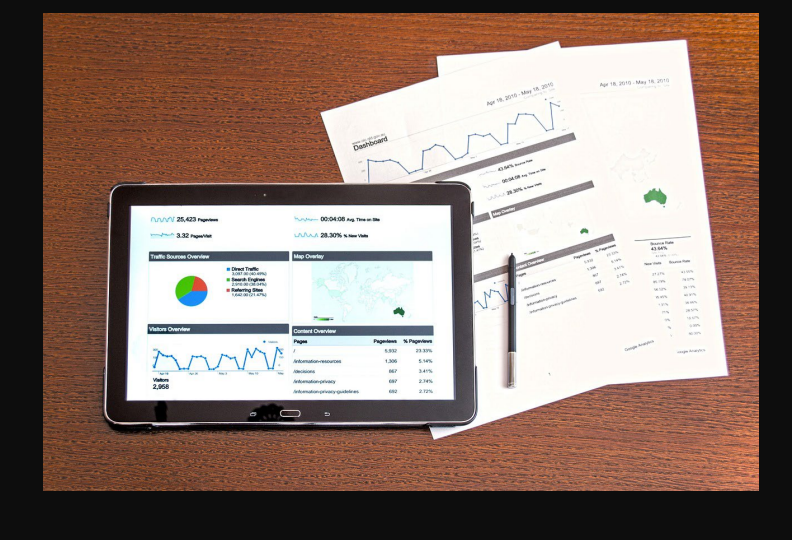

#### Survey Design and Analysis Services SDAS Australia

Survey Design and Analysis Services provides academics, analysts, professional researchers and students with powerful data analytics tools, training and reference material to help them achieve better research and analytics faster and at a lower cost. SDAS works with our clients to deliver cost effective solutions to the data analytics licencing needs while providing the resources to help the users of the software get more out of the software.

Survey Design and Analysis Services PO Box 5044 LYNEHAM, ACT 2602 Australia

surveydesign.com.au 02 6247 0177 sales@surveydesign.com.au Copyright 2021 – Survey Design and Analysis Services

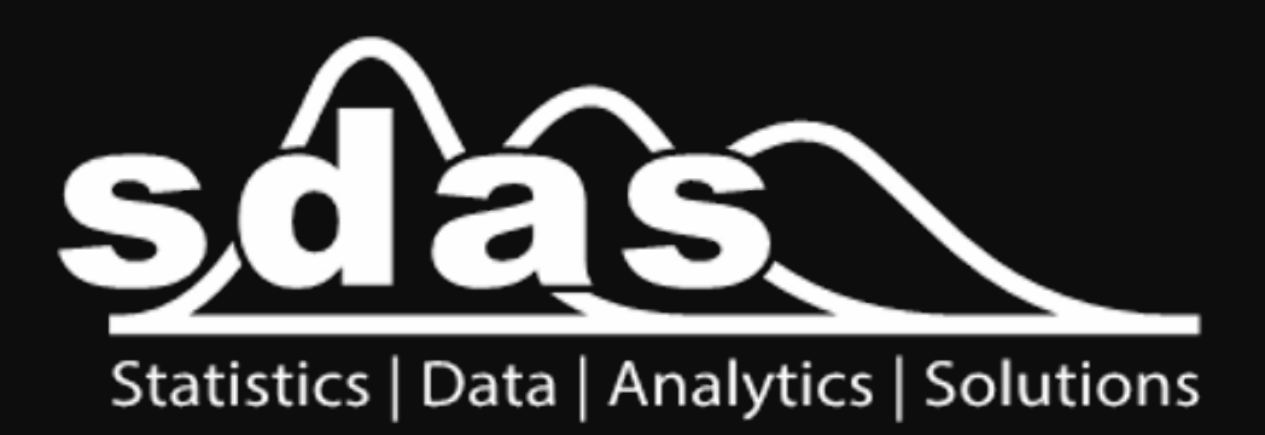